## **MarvinSketch harjoitus**

Tee harjoitus koneelle asennetulla MarvinSketch:llä! Ellei sinulla ole vielä ohjelmaa niin voit tehdä harjoituksen abittiympäristössä eli boottaa koneesi opiskelijan abittitikulta. MarvinSketch ohjelman tai sovelluksen löydät **Sovellukset**-valikosta.

- 1. Piirrä työkalua käyttäen kuusi hiiliatomia sisältävä molekyyli. Lisää 2. hiiliatomiin kloori (Ohje: valitse oikean puoleisesta listasta klooriatomi, vie hiiri lisättävän hiilen päälle, paina vasen nappi pohjaan ja vedä sivuun)
- 2. Poista yksi hiiliatomi hiiliketjun päästä  $\bigotimes$ työkalulla. Tämän jälkeen poista koko molekyyli "yhdellä vedolla". Voit tyhjentää kaiken myös valitsemalla **File** välilehdestä **New** ja **Clear Desk**.
- 3. Piirrä työkalua käyttäen syklopentaani. MarvinSketch "siistii" rakenteen automaattisesti valitsemalla **Structure** välilehdestä **Clean 2D** ja **Clean in 2D** (pikanäppäinyhdistelmä Ctrl ja 2).
- 4. Voit siirtää piirrettyjä kohteita siten, että valitset työkalun ja valitset siirrettävän kohteen. Vie hiiren kursori valitun kohteen päälle. Siirto tapahtuu, kun näet sinisen yhtenäisen neliön valitussa kohteessa.

Kokeile siirtoa. Mitä tapahtuu klikkaamalla kohdetta, kun näet sahalaitaisen "sirkkelin terän"?

- 5. Vaihda edellisen kohdan molekyyliin kaksoissidos haluamaasi hiiliatomien väliin valitsemalla työkalun mustasta nuolesta sopiva sidos. Tarkastele mitä muita sidoksia valikosta löytyy!
- 6. Kokeile edellisen kohdan molekyyliin MarvinSketchin nimeämistä. Valitse **Structure** välilehdestä **Generate Name…**. Vertaa **Preferred IUPAC Name** ja **Traditional Name** toimintoja. Mikä olisi nimi suomeksi?
- 7. Vertaile tunnilla opittua nimeä MarvinSketchin antamaan nimeen seuraaville yhdisteille:

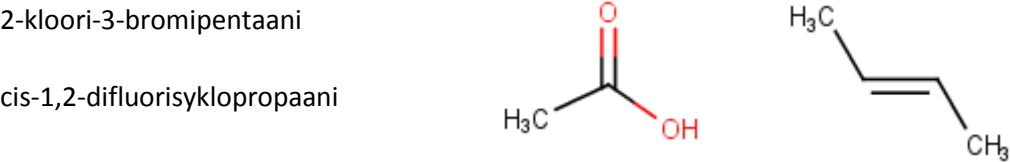

Pohdi kuinka paljon apua MarvinSketch antaa nimeämisessä!

8. Kemian YO-kirjoituksissa hyväksytään erilaiset rakenteiden esitystavat. Kuitenkin joissakin tilanteissa on suotavaa pakollista, että vedyt piirretään näkyville esimerkiksi, kun mallinnetaan vetysidosta molekyylien välillä.

Piirrä kaksi alkoholia ja valitse **Structure** välilehdestä **Add** ja **Explicit Hydrogens**. Tämän jälkeen valitse erilaisista sidoksista **Any**, joka mallintaa vetysidosta ja piirrä se piirtämäsi kahden alkoholin välille. Kierrä ja siirrä molekyylejä tarvittaessa!

Vedyt voi lisätä myös piirtämällä saman tapaisesti kuten kohdassa 1. lisättiin klooria!

Jos haluat myös hiiliatomit näkyviin, valitse Edit välilehdestä Preferences ja muuta kuvan mukainen asetus:

Huom! Jos teet harjoitusta Abitissa niin muista, että mahdollinen uudelleen boottaus resetoi asetuksen!

**Päteekö enää?** Lisäksi 14.5.2017 näyttää siltä, että Abitissa olevan MarvinSketch (versio 17.3.27) jättää vetyjä piirtämättä automaattisesti, jos kyseinen asetus on päällä! Tällöin vedyt pitää lisätä valitsemalla **Structure** välilehdestä **Add** ja **Explicit Hydrogens**.

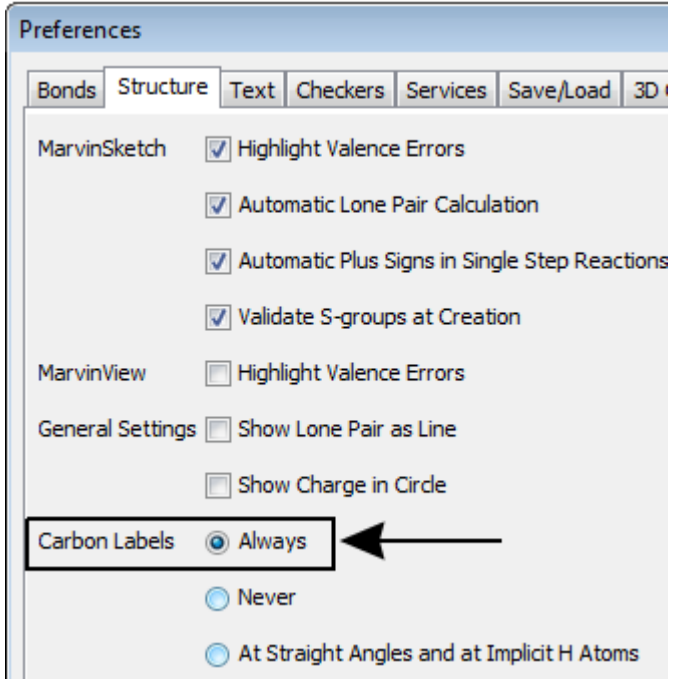

9. Huomaa, ettei MarvinSketchissä ei ole erilaista merkintää dipoli-dipolisidokselle tai dispersiovoimille. Siispä näissä tilanteissa käytä Any sidosta kuten vetysidoksen tapauksessa mutta kaikissa tapauksissa merkitse myös

vuorovaikutus näkyviin toiminnolla. Harjoittele tekstin syöttämistä ja tekstin siirtämistä.

10. Piirrä etaani. Mitä tietoja saat etaanista, kun valitset **Calculations** välilehdestä **Elemental Analysis**? Onko Molecular weight vai Exact molecular weight molekyylin moolimassa? Elemental analysis toimii vain yhdelle molekyylille kerrallaan!

## **Lisäharjoittelua Abitin vastauskentässä:**

- 11. Harjoittele seuraavat asiat:
	- a) Kuvan lisääminen tekstin joukkoon
	- b) Matemaattisen tekstin kirjoittaminen (kirjoita esim. seuraava:  $\mathit{CaF}_{2}(s) \rightarrow \mathit{Ca}^{2+}(aq) + 2$   $F^{-}(aq)$ )

Vinkki: potenssin voit syöttää ^ merkillä ja alaindeksin \_ merkillä!

Kaavan voit kirjoittaa myös MarvinSketchillä tekstin kirjoitustyökalulla. Ala- ja yläindeksit löytyvät vasemmasta alareunasta valittuasi työkalun. Vertaa kummalla tavalla kaavat on helpompi kirjoittaa!